Dear Caretakers,

Moving to our next step after creating Gmail accounts.

The School is going to use different online platforms and E-learning technologies to make sure that our Academic program is running smoothly.

Our First Online Platform is going to be **Google Classroom**.

This application is a free Web service accessible

through <https://classroom.google.com/u/0/h> it also has an app for both Android and iOS that you can download to your smartphone or tablet.

Using google classroom Teachers can share Files, Articles, Educational Videos, PowerPoint Presentations and Assign Tasks, Home works and Quizzes. Students can submit their work via the application and be graded accordingly.

### **From Pre-KG to G5**

Homeroom teachers are going to create a Google Classroom for each specific class. Homeroom teachers are going to send an invitation to the parents through Renweb to join the class Google Classroom.

*P.S. once you receive the invitation through Renweb please Login using your Gmail account that you have created or already registered in our database).*

### **From G6 to G12**

Students are already familiar with Google Classroom and are using it with their teachers, this will continue at home after announcing our updated Online Teaching Schedule.

#### **Steps to Join Google Classroom:**

## Sign in for the first time

1. Go to [classroom.google.com](https://classroom.google.com/) and click Go to Classroom.

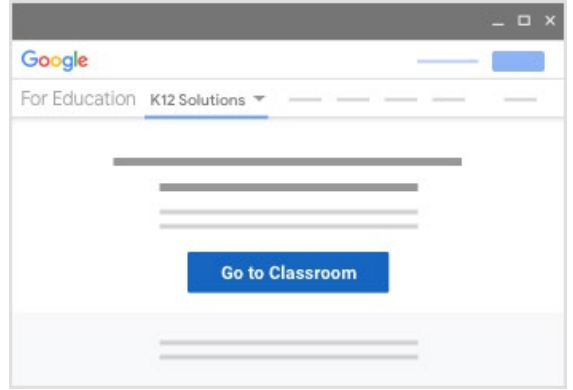

2. Enter your username and click Next.

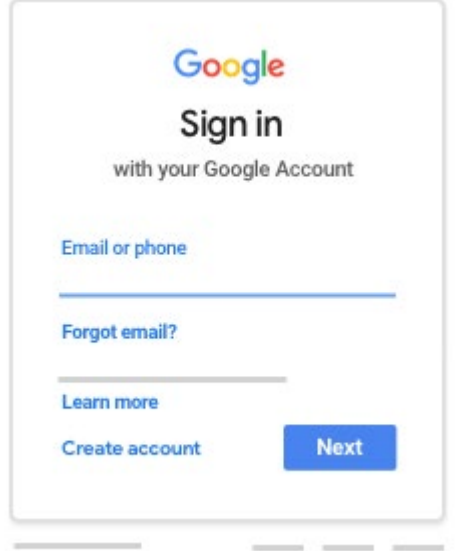

3. Enter your password and click Next.

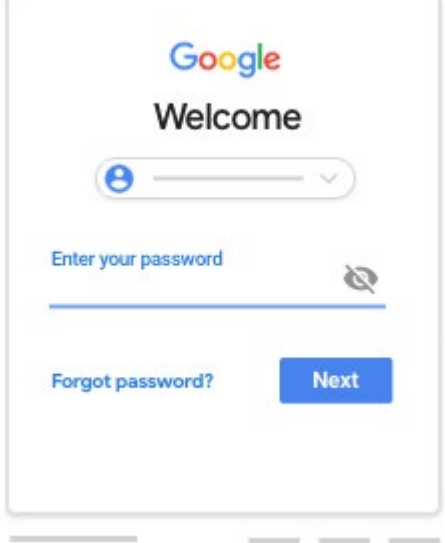

4. If there is a welcome message, read it and click Accept.

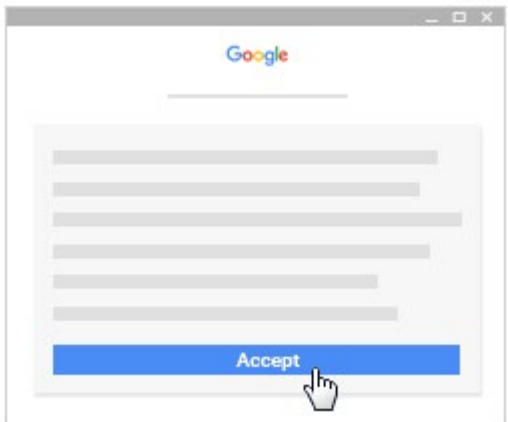

5. If you're using a G Suite for Education account, click I'm A Student or I'm A Teacher. Note: Users with personal Google Accounts won't see this option.

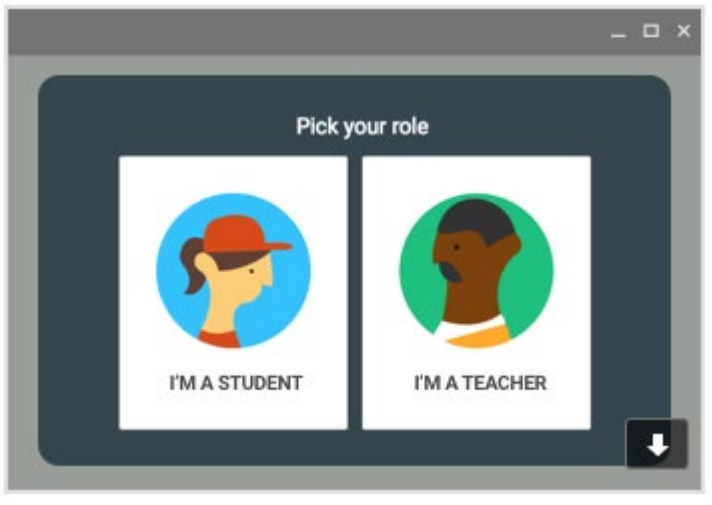

6. Click Get Started.

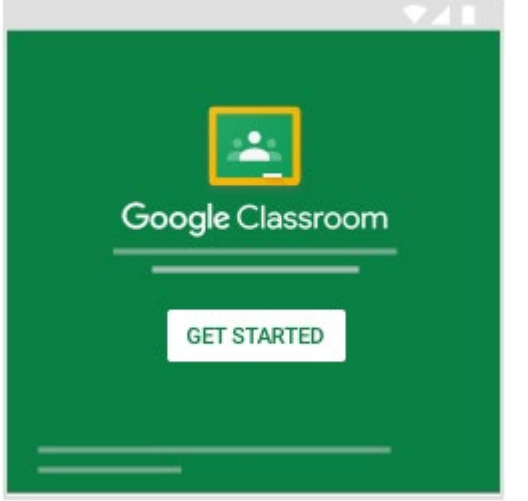

Ready to start using Classroom?

- Teachers-See [Create a class.](https://support.google.com/edu/classroom/answer/6020273)
- Students-See [Join a class.](https://support.google.com/edu/classroom/answer/6020297)

### How to join a class

You have 2 ways to join a class:

- Join a class with a class code—If your teacher gives you a class code, use this code to add yourself to the class. Your teacher might give you the code while you're in class or email it to you.
- Accept an invitation from your teacher—If your teacher sends you an invitation, you'll see Join on the class card on your Classroom homepage.

## Join a class

Android iPhone & iPad Computer

Computer Android iPhone & iPad

You must be signed in to Classroom before you can join a class. Unsure if you're signed in? Learn more about [how to sign in to Classroom.](https://support.google.com/edu/classroom/answer/6072456)

## Join a class with a class code

- 1. Go to [classroom.google.com.](https://classroom.google.com/)
- 2. At the top, click Add Join class.

# Join a class with a class code

- 1. Go to classroom.google.com.
- 2. At the top, click  $Add + \rightarrow$  Join class.

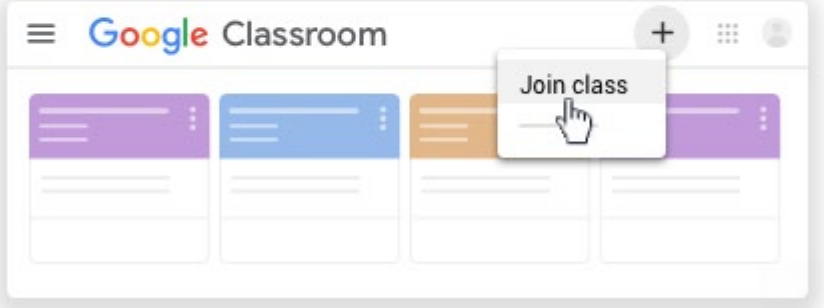

3. Enter the class code your teacher gave you and click Join. A class code consists of 6 or 7 letters or numbers. For example, hjhmgrk or g5gdp1.

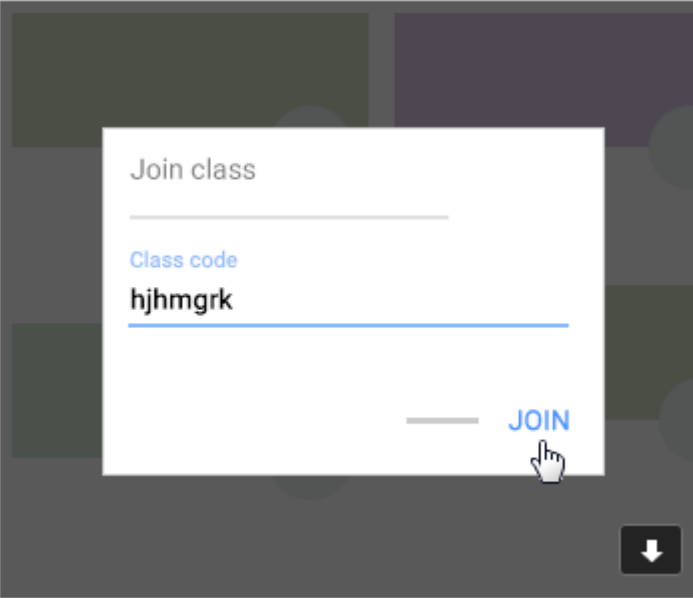

# Accept an invitation from your teacher

- 1. Go to [classroom.google.com.](https://classroom.google.com/)
- 2. On the class card, click Join.

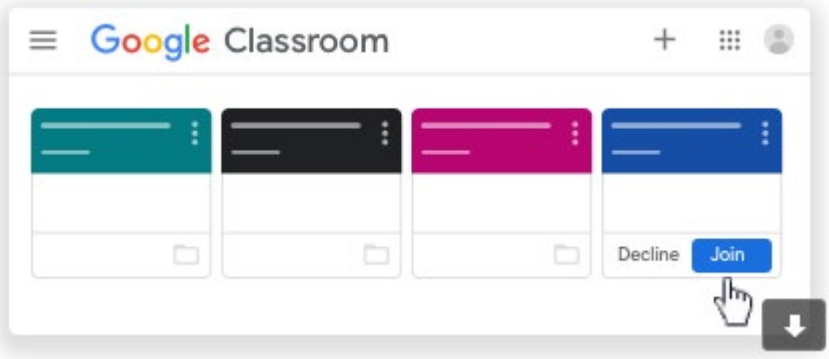

Sincerely, DAIS Administration